# E-Receipts

Concur has partnered with several airline, hotel and car rental companies to provide electronic receipt data directly to their system eliminating the need for a paper receipt. The e-receipts provide full detail and the data comes directly from the supplier. Users can elect to sign-up for e-receipts in Concur by entering their credit card information and accepting the E-Receipt terms and conditions.

# **Activate E-Receipts:**

- 1. Enable E-Receipts
	- a. Select the **Profile tab** in travelND
	- b. Go to **other settings** section
	- c. Click on **E-Receipt Activation**
		- Read the Terms & Conditions
		- Click **Accept**
- 2. Enter Travel Card and/or personal credit card
	- a. Within your profile, select **Credit Cards**
	- b. Click **Add a Credit Card**

### **Receive E-Receipts:**

3. Use E-Receipt enabled vendor when booking in travelND

**Other Settings E-Receipt Activation** System Settings Connected Apps

**Concur Connect** 

Hotel - When a credit card is set as a default payment opti option, the traveler will be presented with the credit card Airline - Setting a credit card as a default payment option

any credit card in their profile set as default in the traveler Car Rental - A credit card is not required to reserve a car re

prepayment of a car).

### **Your Credit Cards**

**VISA** ĠÌ Notre Dame Travel Card **VISA** G1 Personal

4. Use Travel Card or personal card listed in your profile when booking. The e-receipt icon will appear next to the credit card name.

## **What does an E-Receipt look like?**

You can view your E-Receipts when you are in your expense report by clicking on the **Import** menu.

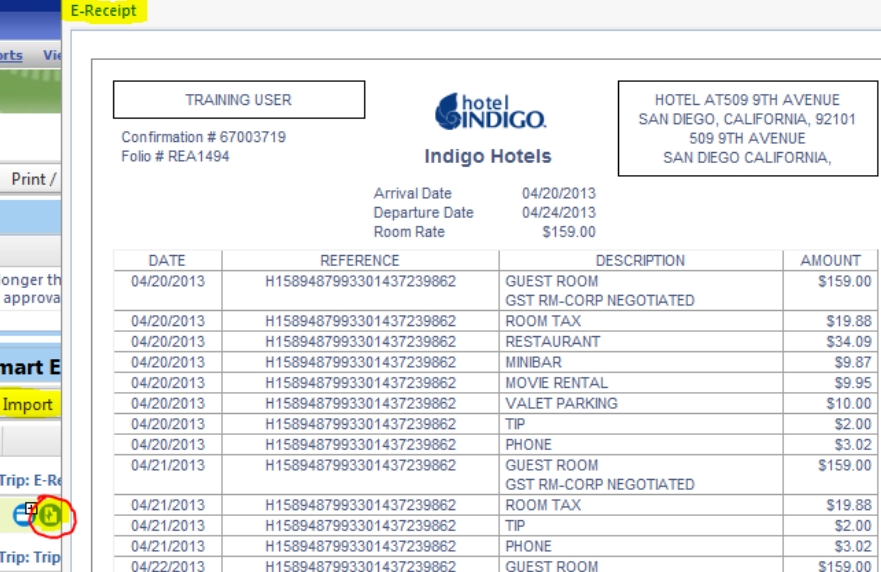

Procurement Services Help Desk: +1 (574) 631-4289 travel@nd.edu